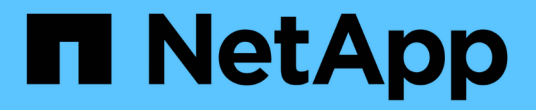

# 模擬**ILM**原則 StorageGRID 11.5

NetApp April 11, 2024

This PDF was generated from https://docs.netapp.com/zh-tw/storagegrid-115/ilm/examples-forsimulating-ilm-policies.html on April 11, 2024. Always check docs.netapp.com for the latest.

目錄

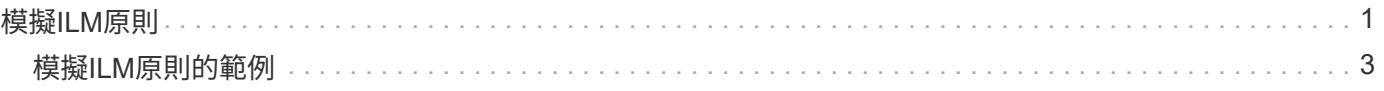

# <span id="page-2-0"></span>模擬**ILM**原則

在啟動原則並將其套用至正式作業資料之前、您應該先模擬測試物件上的建議原則。模擬 視窗提供獨立式環境、可在原則啟動並套用至正式作業環境中的資料之前、安全地進行測 試。

您需要的產品

- 您必須使用支援的瀏覽器登入Grid Manager。
- 您必須擁有特定的存取權限。
- 您必須知道要測試的每個物件的S3儲存區/物件金鑰或Swift容器/物件名稱、而且必須已經擷取這些物件。

關於這項工作

您必須仔細選取要測試建議原則的物件。若要徹底模擬原則、您應該針對每個規則中的每個篩選器測試至少一個 物件。

例如、如果原則包含一個規則來比對儲存區A中的物件、以及另一個規則來比對儲存區B中的物件、則您必須從 儲存區A選取至少一個物件、然後從儲存區B選取一個物件、才能徹底測試原則。如果原則包含放置所有其他物 件的預設規則、您必須從另一個儲存區測試至少一個物件。

模擬原則時、請考量下列事項:

- 變更原則之後、請儲存建議的原則。然後、模擬已儲存的建議原則行為。
- 當您模擬原則時、原則中的ILM規則會篩選測試物件、讓您可以查看套用到每個物件的規則。不過、不會建 立物件複本、也不會放置任何物件。執行模擬並不會以任何方式修改資料、規則或原則。
- Simulation頁面會保留您測試過的物件、直到您關閉、瀏覽或重新整理ILM原則頁面為止。
- Simulation會傳回相符規則的名稱。若要判斷哪個儲存資源池或銷毀編碼設定檔有效、您可以按一下規則名 稱或「更多詳細資料」圖示來檢視保留圖 【?。
- 如果啟用S3版本管理、則只會針對物件的目前版本模擬原則。

#### 步驟

1. 選取並排列規則、然後儲存建議的原則。

本範例中的原則有三個規則:

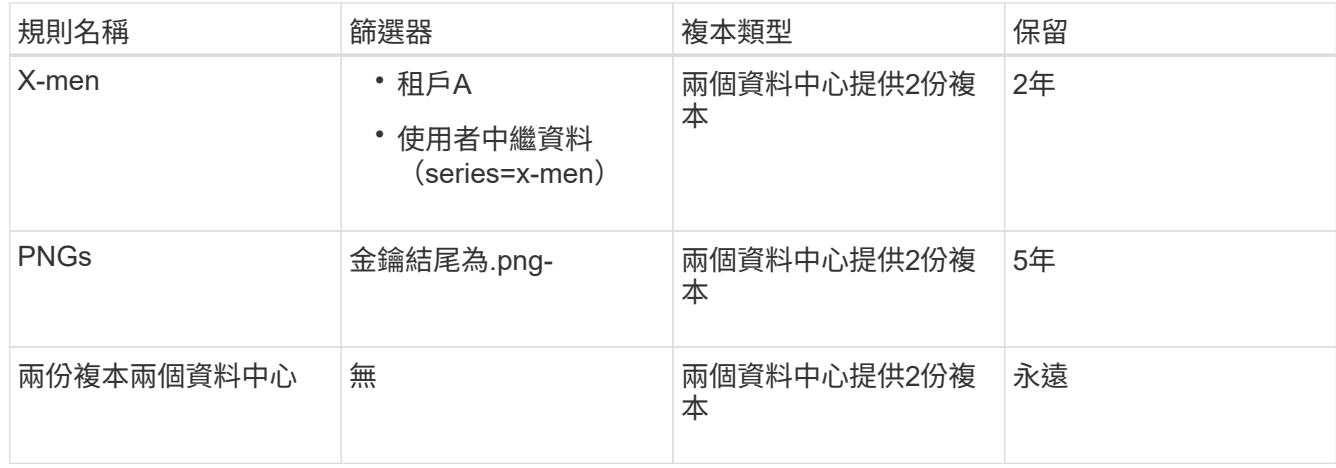

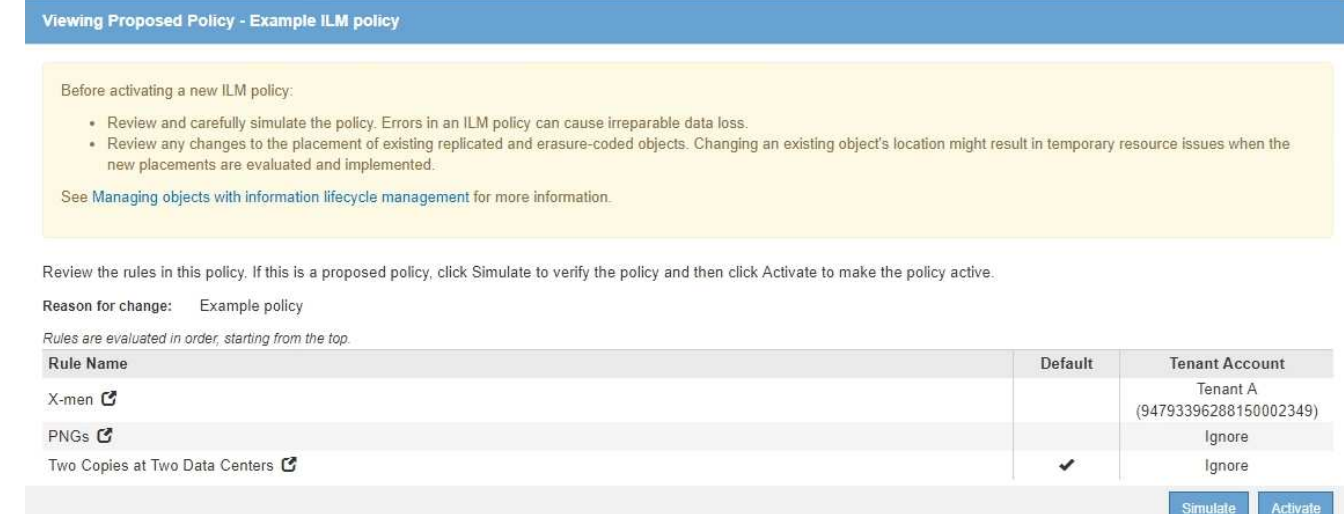

## 2. 按一下「模擬」。

此時會出現Simulation ILM Policy(模擬ILM原則)對話方塊。

3. 在「物件」欄位中、輸入測試物件的S3儲存區/物件金鑰或Swift容器/物件名稱、然後按一下「模擬」。

如果您指定尚未擷取的物件、則會出現訊息。

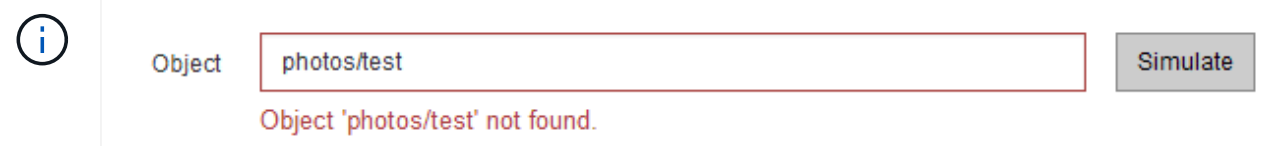

4. 在「模擬結果」下、確認每個物件都符合正確的規則。

在範例中 Havok.png 和 Warpath.jpg 物件已正確符合X-men規則。。 Fullsteam.png 物件、但不包 括在內 series=x-men 使用者中繼資料、不符合X-men規則、但已正確符合PNGs規則。未使用預設規則、 因為這三個物件都與其他規則相符。

#### Simulate ILM Policy - Demo

Simulates the active ILM policy or, if there is a proposed ILM policy, simulates the proposed ILM policy. Use this simulation to test the current configuration of ILM rules and determine whether ILM rules copy and place object data as intended.

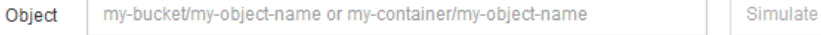

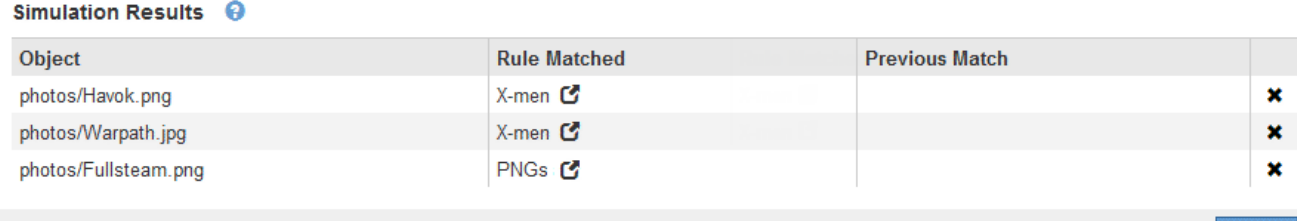

# <span id="page-4-0"></span>模擬**ILM**原則的範例

# 這些範例說明如何在啟動ILM原則之前模擬ILM原則、以驗證ILM規則。

# 範例**1**:模擬提議的**ILM**原則時驗證規則

此範例說明如何在模擬建議的原則時驗證規則。

在此範例中、針對兩個儲存區中擷取的物件來模擬\*範例ILM原則\*。此原則包含三項規則、如下所示:

- 第一條規則\*兩份複本(2年、2年用於Bucke-A\*)僅適用於Bucke-a中的物件
- 第二個規則功能表:EC物件(1 MB)適用於所有儲存區、但會篩選大於1 MB的物件。
- 第三個規則是預設規則、不含任何篩選條件。

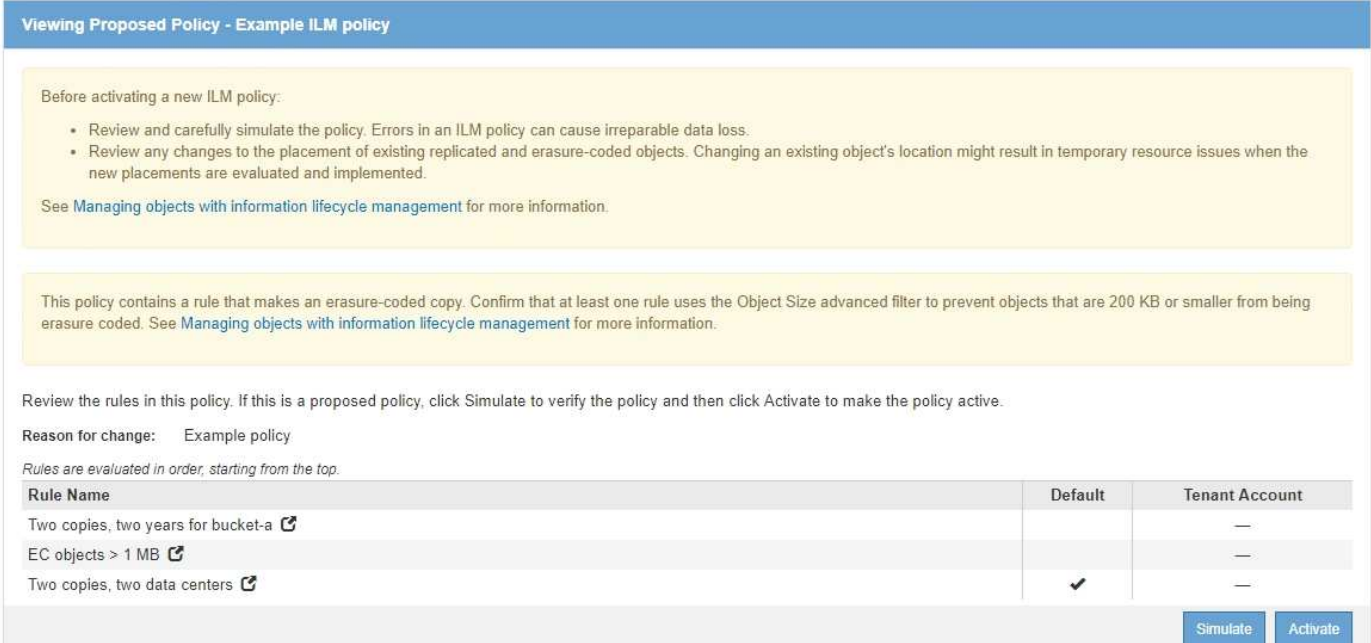

#### 步驟

1. 新增規則並儲存原則之後、按一下\*模擬\*。

此時會出現「模擬ILM原則」對話方塊。

2. 在「物件」欄位中、輸入測試物件的S3儲存區/物件金鑰或Swift容器/物件名稱、然後按一下「模擬」。

此時會出現模擬結果、顯示原則中的哪一項規則符合您測試的每個物件。

#### Simulate ILM Policy - Example ILM policy

Simulates the active ILM policy or, if there is a proposed ILM policy, simulates the proposed ILM policy. Use this simulation to test the current configuration of ILM rules and determine whether ILM rules copy and place object data as intended.

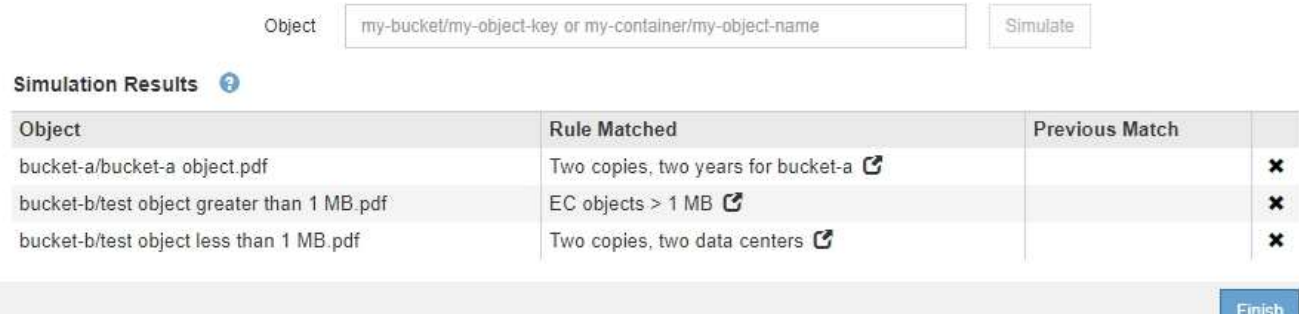

## 3. 確認每個物件都符合正確的規則。

在此範例中:

- a. bucket-a/bucket-a object.pdf 正確符合第一個規則、該規則會篩選中的物件 bucket-a。
- b. bucket-b/test object greater than 1 MB.pdf 在中 `bucket-b`因此不符合第一條規則。相反 地、第二個規則會正確比對此規則、該規則會篩選大於1 MB的物件。
- c. bucket-b/test object less than 1 MB.pdf 不符合前兩個規則中的篩選條件、因此會依預設 規則放置、而不含篩選條件。

## 範例**2**:模擬提議的**ILM**原則時重新排序規則

此範例說明如何在模擬原則時重新排序規則、以變更結果。

在此範例中、\*示範\*原則正在模擬中。此原則旨在尋找具有series=x-men使用者中繼資料的物件、其中包含三項 規則、如下所示:

- 第一條規則\* PNG\*會篩選以結束的金鑰名稱 .png。
- 第二個規則\* X-men \*僅適用於租戶A的物件和篩選器 series=x-men 使用者中繼資料:
- 最後一個規則\*兩個複本兩個資料中心\*是預設規則、它會比對任何不符合前兩個規則的物件。

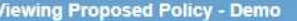

Before activating a new ILM policy:

- . Review and carefully simulate the policy. Errors in an ILM policy can cause irreparable data loss.
- . Review any changes to the placement of existing replicated and erasure-coded objects. Changing an existing object's location might result in temporary resource issues when the new placements are evaluated and implemented.

See Managing objects with information lifecycle management for more information.

Review the rules in this policy. If this is a proposed policy, click Simulate to verify the policy and then click Activate to make the policy active.

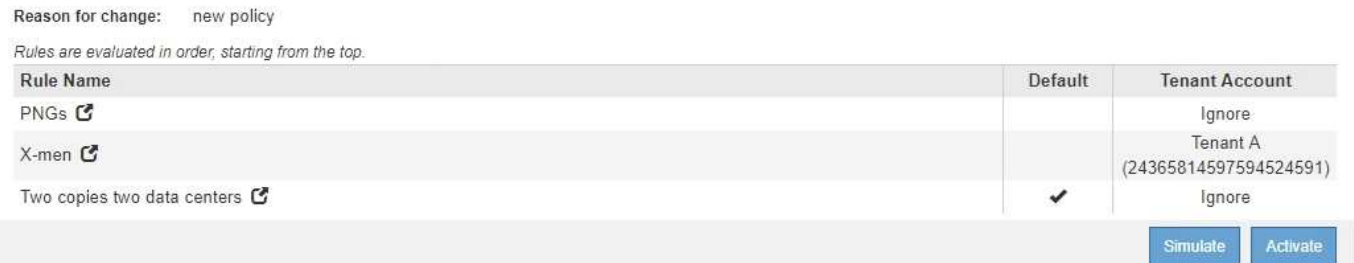

#### 步驟

- 1. 新增規則並儲存原則之後、按一下\*模擬\*。
- 2. 在「物件」欄位中、輸入測試物件的S3儲存區/物件金鑰或Swift容器/物件名稱、然後按一下「模擬」。

此時會出現模擬結果、顯示 Havok.png 物件已與\* PNG\*規則相符。

#### Simulate ILM Policy - Demo

Simulates the active ILM policy or, if there is a proposed ILM policy, simulates the proposed ILM policy. Use this simulation to test the current configuration of ILM rules and determine whether ILM rules copy and place object data as intended.

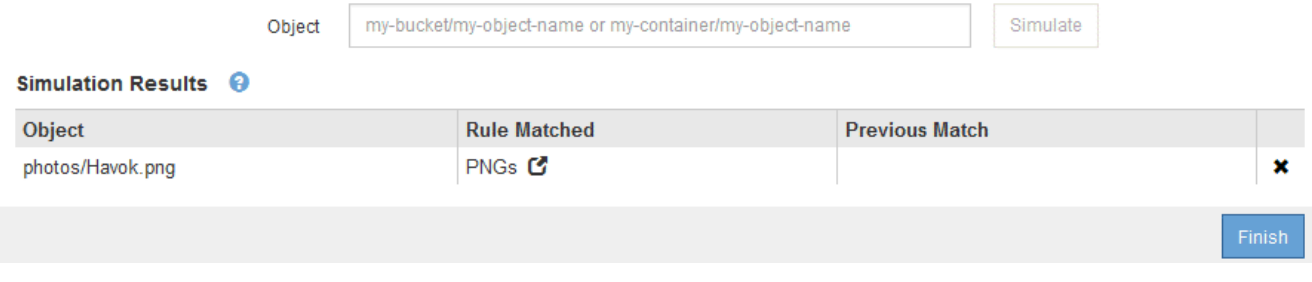

不過、這是一項規則 Havok.png 對象是要測試的\* X-men \*規則。

- 3. 若要解決此問題、請重新排序規則。
	- a. 按一下「完成」以關閉「模擬ILM原則」頁面。
	- b. 按一下\*編輯\*以編輯原則。
	- c. 將\* X-men \*規則拖曳到清單頂端。

#### Configure ILM Policy

Create a proposed policy by selecting and arranging rules. Then, save the policy and edit it later as required. Click Simulate to verify a saved policy using test objects. When you are ready, click Activate to make this policy the active ILM policy for the grid.

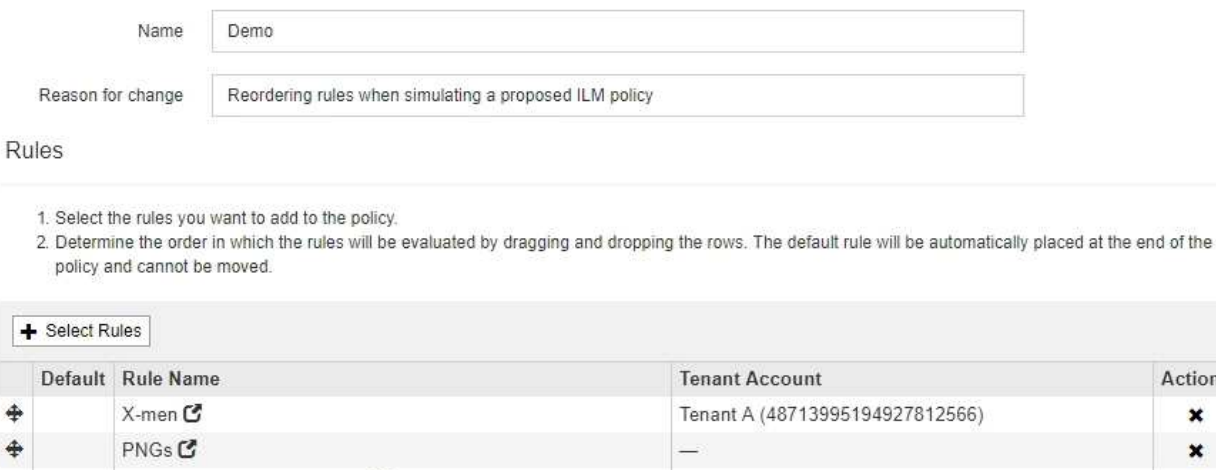

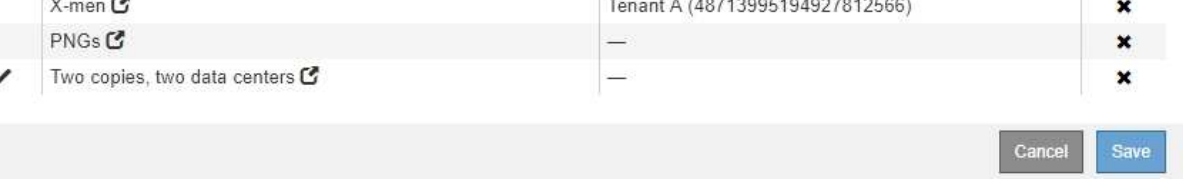

Actions

d. 按一下「 \* 儲存 \* 」。

4. 按一下「模擬」。

您先前測試的物件會根據更新的原則重新評估、並顯示新的模擬結果。在範例中、「規則相符」欄會顯示 Havok.png 物件現在符合X-men中繼資料規則、如預期。上一個「比對」欄顯示、PNGs規則與先前模擬中 的物件相符。

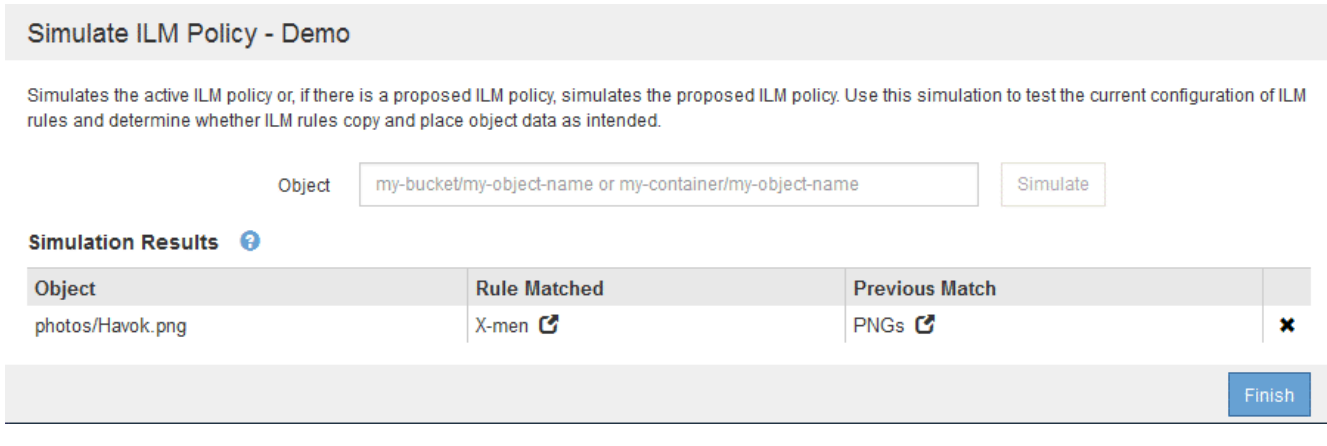

 $\mathbf{1}$ 

如果您停留在「設定原則」頁面、則可在進行變更後重新模擬原則、而不需要重新輸入測試 物件的名稱。

# 範例**3**:模擬提議的**ILM**原則時修正規則

此範例說明如何模擬原則、修正原則中的規則、以及繼續模擬。

在此範例中、\*示範\*原則正在模擬中。此原則旨在尋找擁有的物件 series=x-men 使用者中繼資料:但是、針 對模擬此原則時、卻發生非預期的結果 Beast.jpg 物件:物件不符合X-men中繼資料規則、而是符合預設規

#### 則、兩個複本複製兩個資料中心。

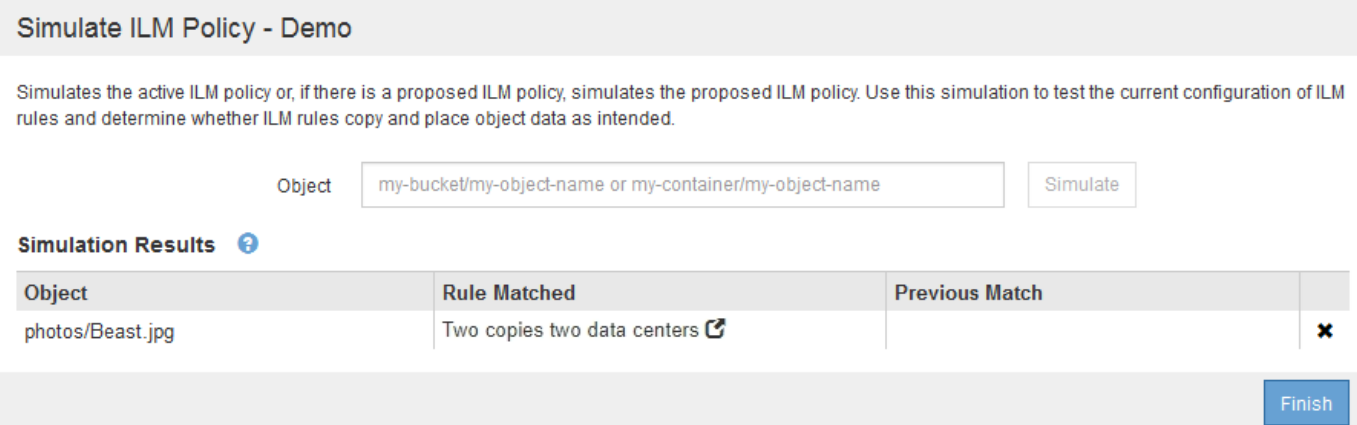

當測試物件與原則中的預期規則不符時、您必須檢查原則中的每個規則、並修正任何錯誤。

步驟

- 1. 針對原則中的每個規則、按一下規則名稱或「更多詳細資料」圖示、即可檢視規則設定 C 在顯示規則的任 何對話方塊上。
- 2. 檢閱規則的租戶帳戶、參考時間及篩選條件。

在此範例中、X-men規則的中繼資料包含錯誤。中繼資料值輸入為「'x-men1'」、而非「'x-men」。

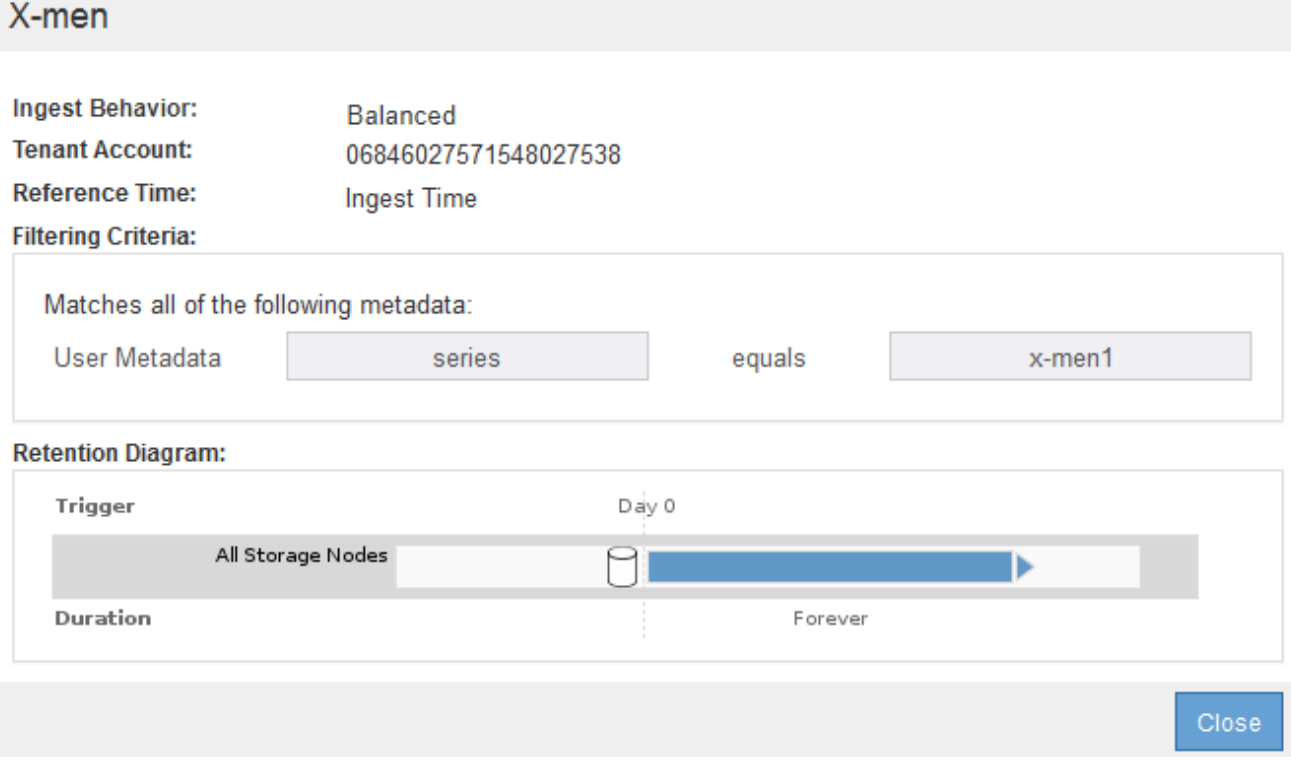

3. 若要解決錯誤、請依照下列步驟修正規則:

◦ 如果規則是建議原則的一部分、您可以複製規則、或是從原則中移除規則、然後加以編輯。

◦ 如果規則是作用中原則的一部分、則必須複製規則。您無法編輯或移除作用中原則的規則。

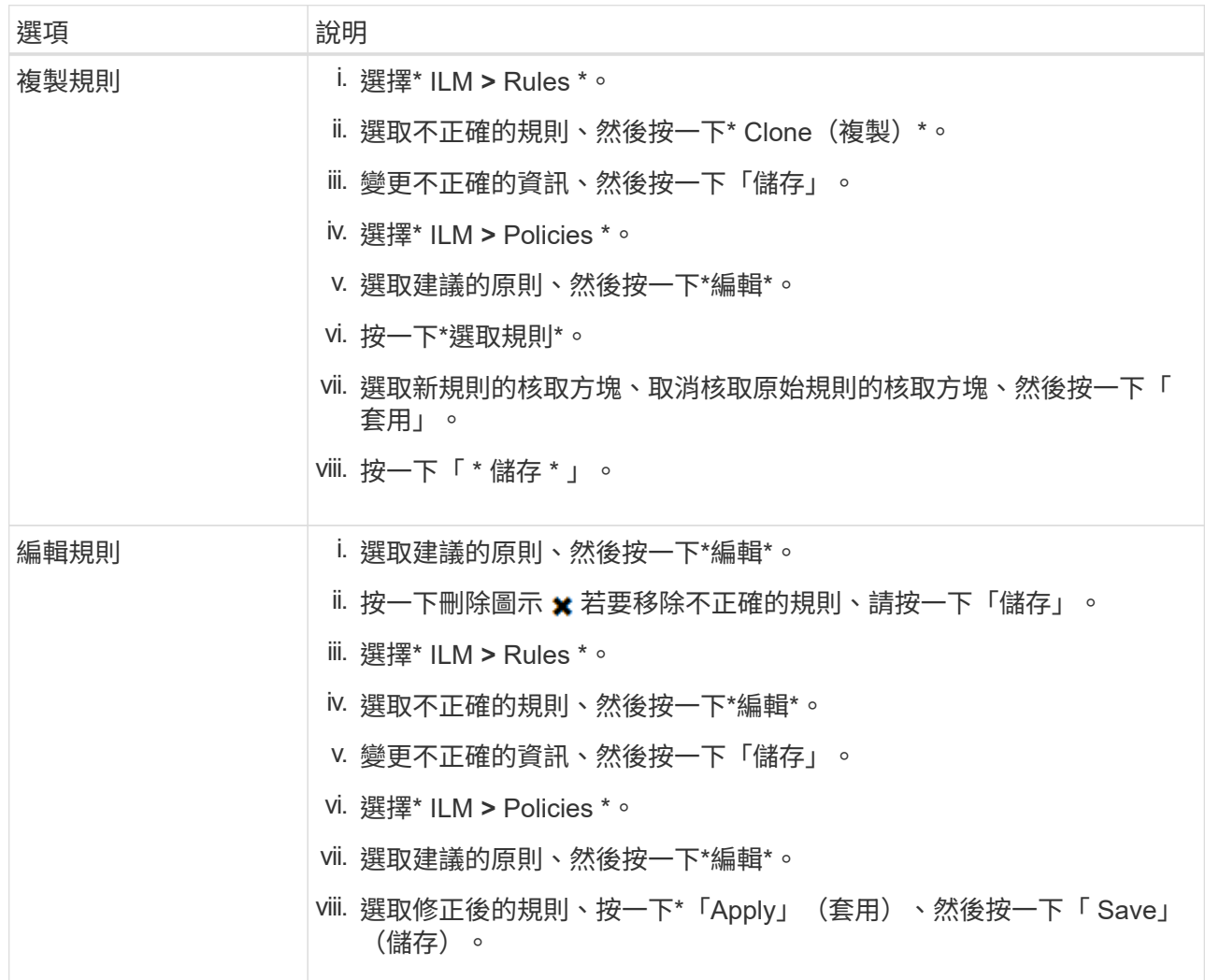

4. 再次執行模擬。

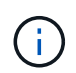

由於您已離開ILM原則頁面來編輯規則、因此先前輸入的模擬物件將不再顯示。您必須重新輸 入物件名稱。

在此範例中、修正後的X-men規則現在會符合 Beast.jpg 物件基礎 series=x-men 使用者中繼資料、如 預期。

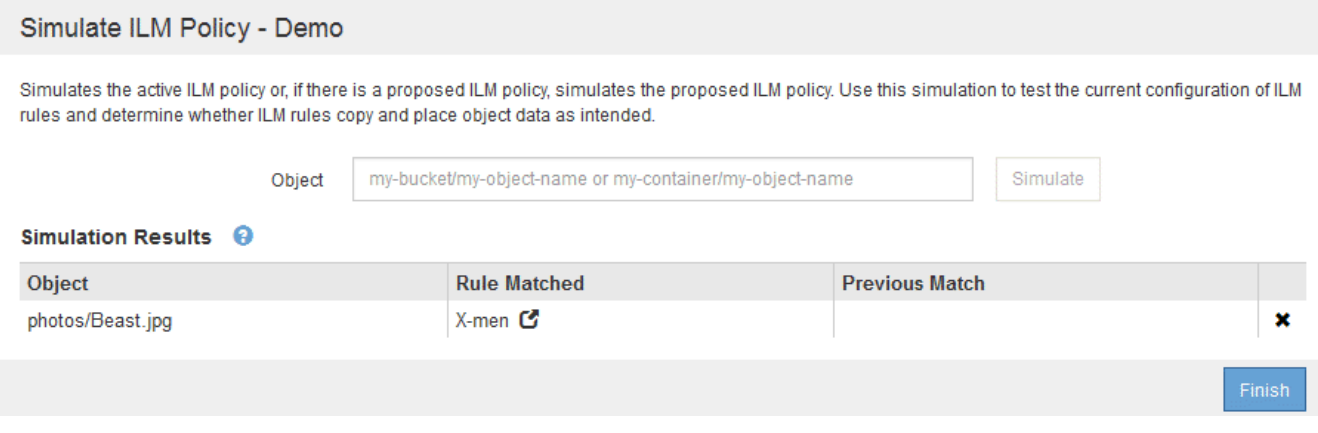

#### 版權資訊

Copyright © 2024 NetApp, Inc. 版權所有。台灣印製。非經版權所有人事先書面同意,不得將本受版權保護文件 的任何部分以任何形式或任何方法(圖形、電子或機械)重製,包括影印、錄影、錄音或儲存至電子檢索系統 中。

由 NetApp 版權資料衍伸之軟體必須遵守下列授權和免責聲明:

此軟體以 NETAPP「原樣」提供,不含任何明示或暗示的擔保,包括但不限於有關適售性或特定目的適用性之 擔保,特此聲明。於任何情況下,就任何已造成或基於任何理論上責任之直接性、間接性、附隨性、特殊性、懲 罰性或衍生性損害(包括但不限於替代商品或服務之採購;使用、資料或利潤上的損失;或企業營運中斷),無 論是在使用此軟體時以任何方式所產生的契約、嚴格責任或侵權行為(包括疏忽或其他)等方面,NetApp 概不 負責,即使已被告知有前述損害存在之可能性亦然。

NetApp 保留隨時變更本文所述之任何產品的權利,恕不另行通知。NetApp 不承擔因使用本文所述之產品而產 生的責任或義務,除非明確經過 NetApp 書面同意。使用或購買此產品並不會在依據任何專利權、商標權或任何 其他 NetApp 智慧財產權的情況下轉讓授權。

本手冊所述之產品受到一項(含)以上的美國專利、國外專利或申請中專利所保障。

有限權利說明:政府機關的使用、複製或公開揭露須受 DFARS 252.227-7013(2014 年 2 月)和 FAR 52.227-19(2007 年 12 月)中的「技術資料權利 - 非商業項目」條款 (b)(3) 小段所述之限制。

此處所含屬於商業產品和 / 或商業服務(如 FAR 2.101 所定義)的資料均為 NetApp, Inc. 所有。根據本協議提 供的所有 NetApp 技術資料和電腦軟體皆屬於商業性質,並且完全由私人出資開發。 美國政府對於該資料具有 非專屬、非轉讓、非轉授權、全球性、有限且不可撤銷的使用權限,僅限於美國政府為傳輸此資料所訂合約所允 許之範圍,並基於履行該合約之目的方可使用。除非本文另有規定,否則未經 NetApp Inc. 事前書面許可,不得 逕行使用、揭露、重製、修改、履行或展示該資料。美國政府授予國防部之許可權利,僅適用於 DFARS 條款 252.227-7015(b) (2014年2月) 所述權利。

商標資訊

NETAPP、NETAPP 標誌及 <http://www.netapp.com/TM> 所列之標章均為 NetApp, Inc. 的商標。文中所涉及的所 有其他公司或產品名稱,均為其各自所有者的商標,不得侵犯。